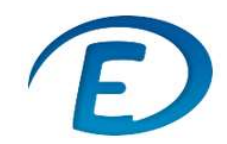

Ì

Charlemagne Procédures 02/09/2019

ECOLE DIRECTE : Paramétrage du compte

## 1. Modification du mot de passe

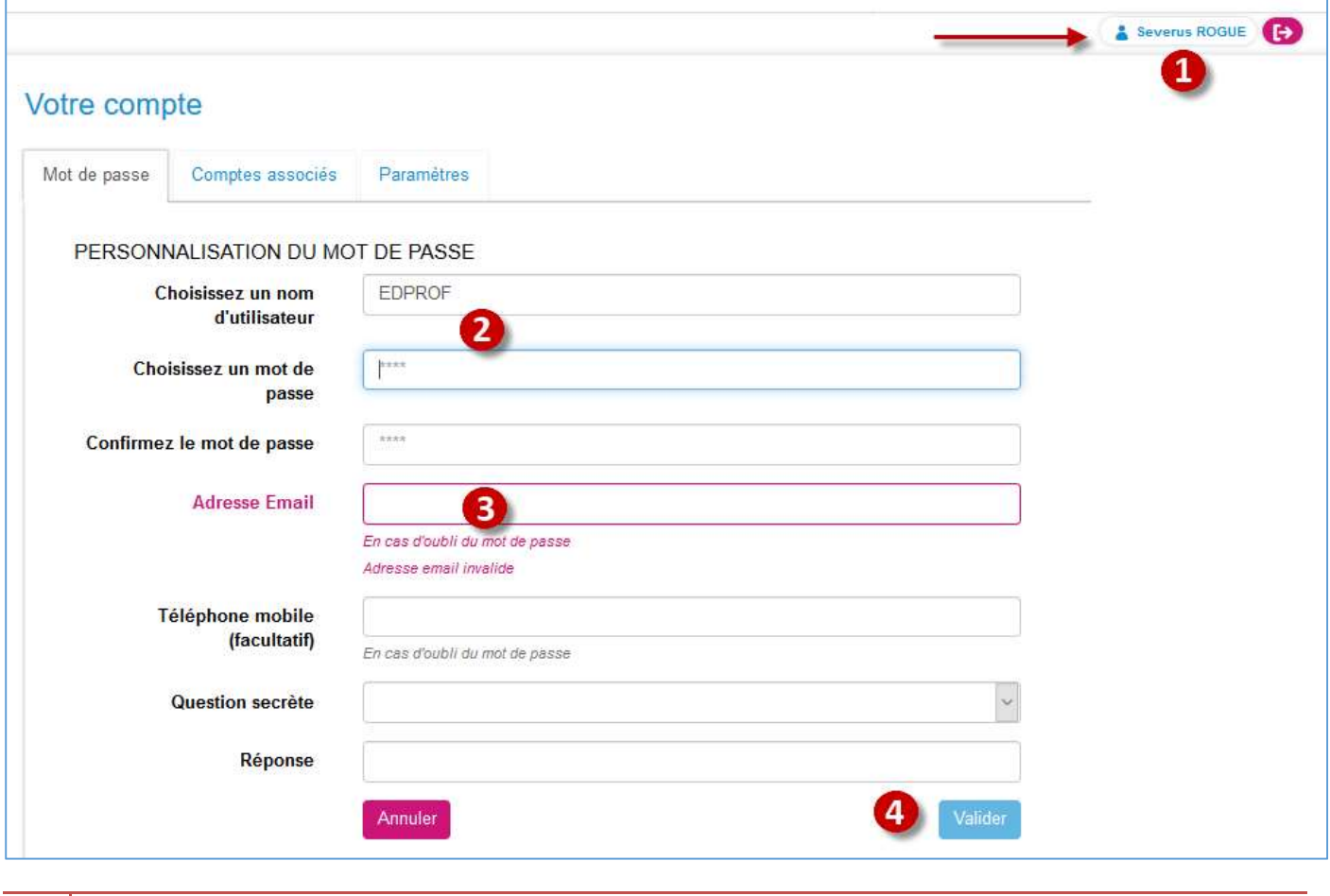

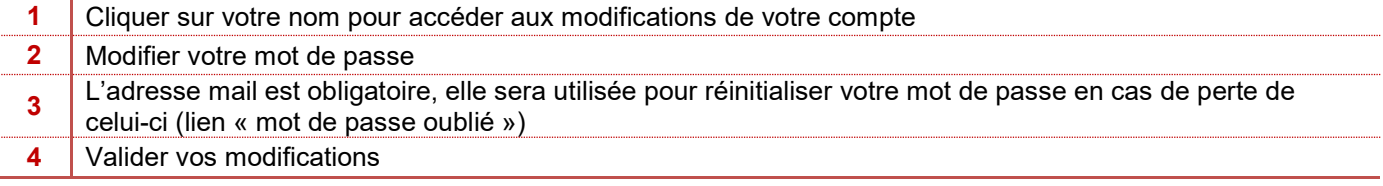

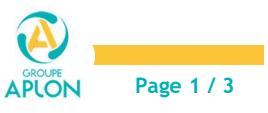

Charlemagne Procédures 02/09/2019

ECOLE DIRECTE : Paramétrage du compte

## 2. Associer deux comptes

Si vous avez plusieurs comptes EcoleDirecte distincts (enseignant et parents, enseignant dans deux établissements, parent avec des enfants dans plusieurs établissements), vous pouvez les associer pour passer d'un compte à l'autre sans vous authentifier à nouveau.

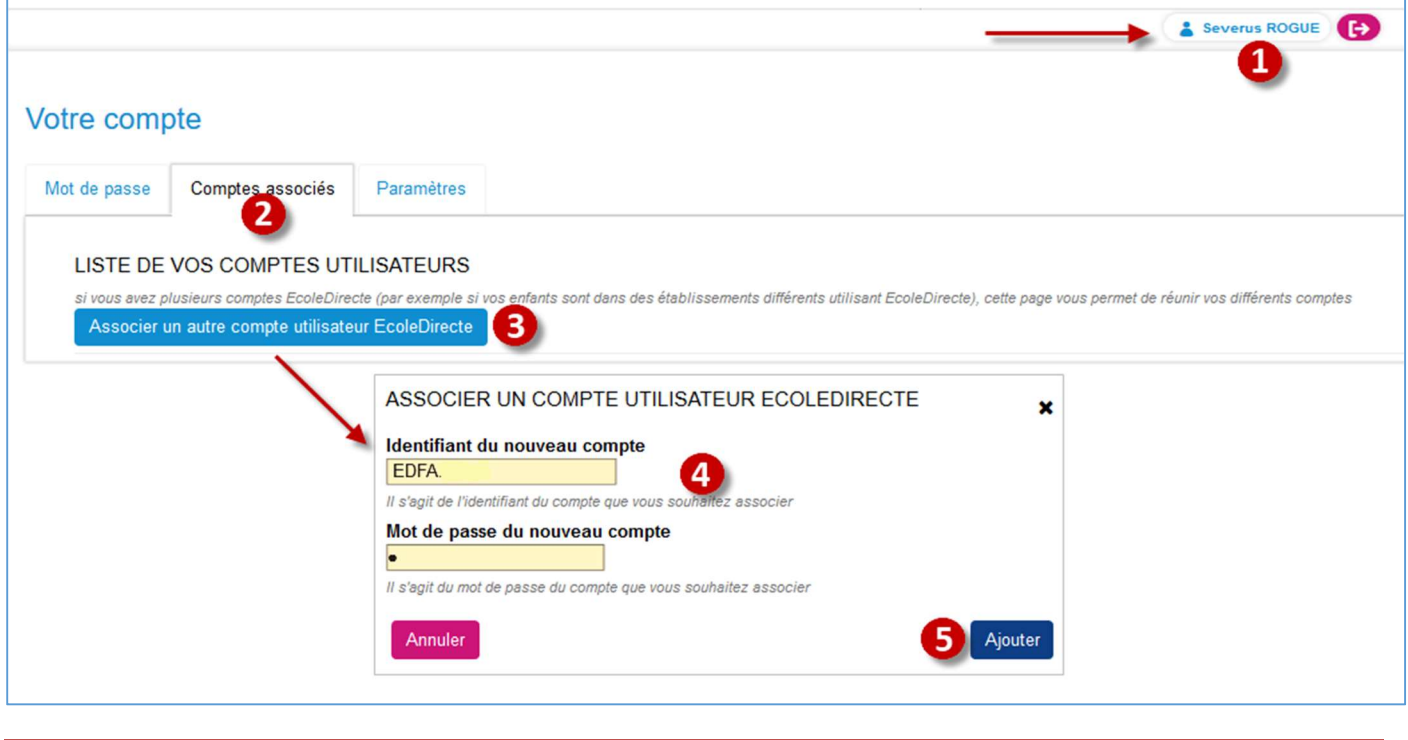

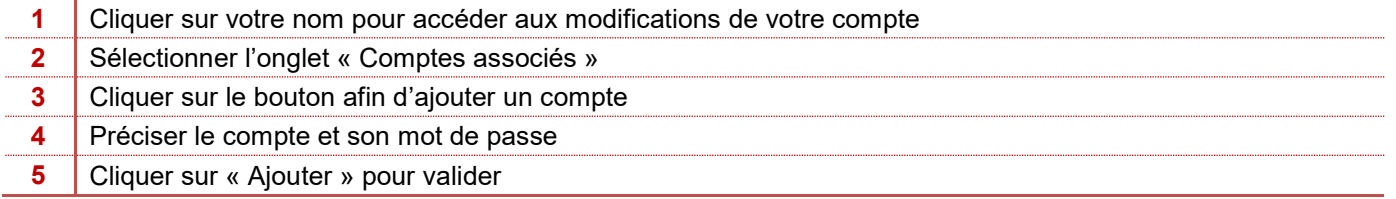

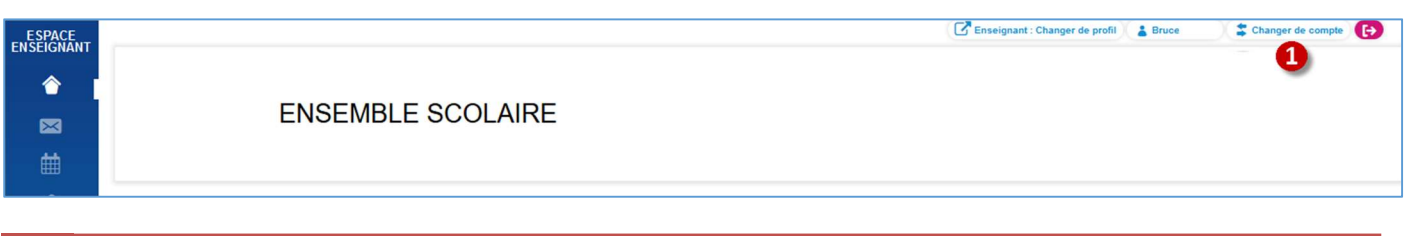

1 Une fois le compte associé, un nouveau bouton apparaît, il vous permettra de passer d'un compte à un autre sans vous déconnecter

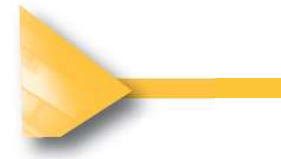

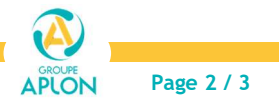

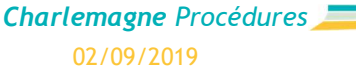

ECOLE DIRECTE : Paramétrage du compte

## 3. Paramètres complémentaires

L'activation de l'accessibilité pour les déficients visuels, transforme les pastilles de couleur des compétences en chiffres

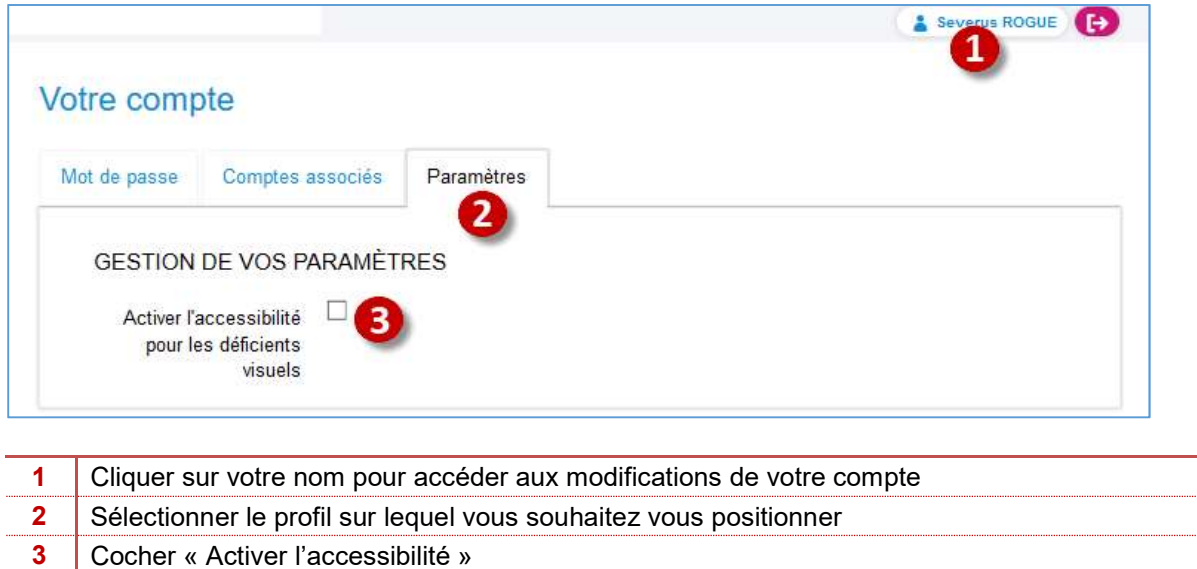

## 4. Changer de profil

Lorsque vous avez un double profil au sein du même établissement, Enseignant et Personnel, vous devrez passer par le bouton « changer de profil » pour afficher les options liées à celui-ci.

L'espace enseignant n'affichera que les classes dans lesquelles vous enseignez, l'espace personnel affichera toutes les classes pour lesquelles on vous a donné accès.

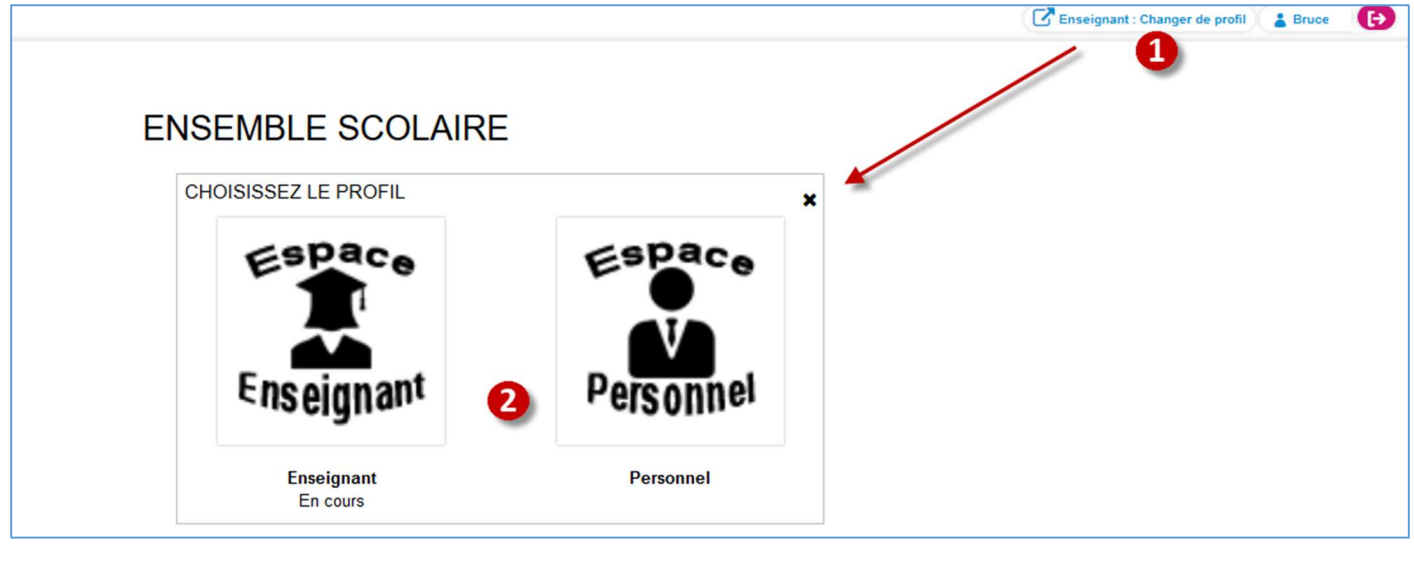

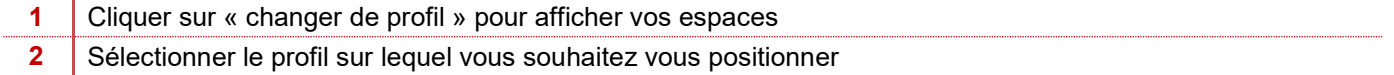

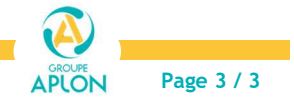